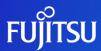

# Using the API

Fujitsu Limited

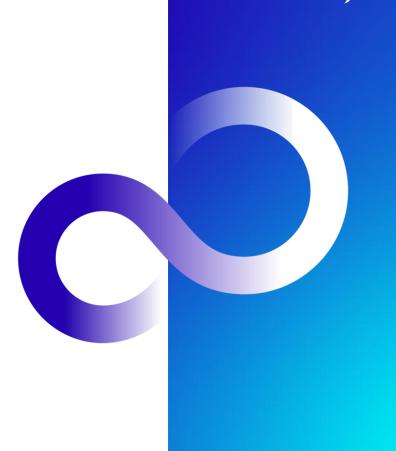

## **Revision History**

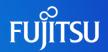

| Version | Date               | Reason for Changes                                                      |
|---------|--------------------|-------------------------------------------------------------------------|
| 1.0     | July 27, 2023      | First Version                                                           |
| 1.1     | September 27, 2023 | English edits                                                           |
| 1.2     | February 2, 2024   | Screenshots update                                                      |
| 1.3     | February 22, 2024  | Add procedures for agreeing individual terms of use for each technology |

### Introduction

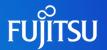

- This document explains how to use the API published on the Fujitsu Research Portal
- Users must first create a Fujitsu Research Portal account and sign in
   For how to create an account, please refer to the document "Creating an Account"
- To use an API published on the Fujitsu Research Portal, users must first grant an API access token to the Authorization header.
  - For how to issue an API access token, please refer to the document "Issuing an API Access Token"

Notes

The contents of this manual may differ from the latest version.

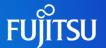

- This document outlines two ways to use the API published on the Fujitsu Research Portal:
  - 1. Calling the API from the Fujitsu Research Portal
  - 2. Calling the API using <u>cURL</u> or other tools.
    - As cURL and <u>Postman</u> can be used in the same way, they are interchangeable within this document.
- Note: There is a limit to the number of times an API can be called from the Fujitsu Research Portal
  - Limit 5 requests/minute per user
    - As requests are counted per user, calls to a separate API will still be included in this number

## Calling the API on the Fujitsu Research Portal 1/9 FUJITSU

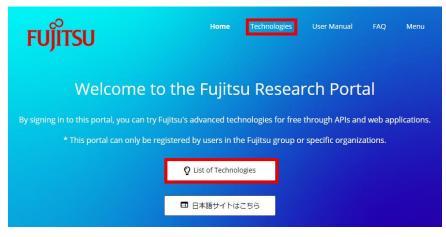

Fujitsu Web3 Components - Fujitsu Web3 Acceleration Platform

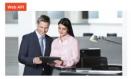

Transparent Trust Transfer (Tr3) Ensure authenticity and non-tampering in workflows involving the exchange of data within and between organizations in a way that can be verified even offline.

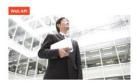

Fujitsu Data e-TRUST Manage data transaction records in a tamper-

proof manner in addition to securing proof of the origin, ownership, and authenticity of circulating data.

Try Here

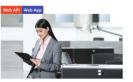

ConnectionChain

Link various digital asset transaction processes by connecting multiple blockchains, enabling the entire process to be executed automatically as a single transaction.

Try Here

 After signing in to the portal, click the "Technologies/List of Technologies" button at the top right or center of the navigation bar to go to the "Technologies" page.

 On the "Technologies" page, choose the technology you'd like to use and click the "Try Here" button.

# Calling the API on the Fujitsu Research Portal 2/9 FUJITSU

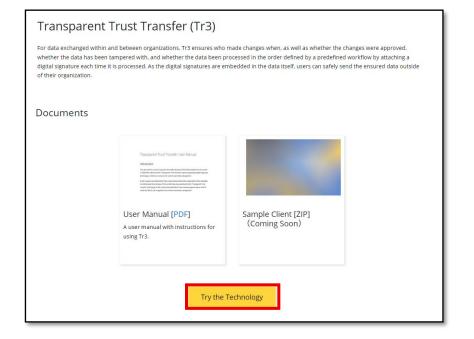

- Click the "Try the Technology" button
  - [Try the Technology]: Appears if you are not logged in, or if you are logged in but do not agree to the technical terms

# Calling the API on the Fujitsu Research Portal 3/9 FUJITSU

| < Cancel                                                                  |
|---------------------------------------------------------------------------|
| FUĴÎTSU                                                                   |
| Enter a number below that we can send a code via SMS to authenticate you. |
| Enter your verification code below, or send a new code                    |
| 905678                                                                    |
| Verify Code                                                               |
|                                                                           |

 In the pop-up, enter the "verification code" that was delivered to SMS in the form and click the "Verify Code" button.

## Calling the API on the Fujitsu Research Portal 4/9 FUJITS

| (1) The                                         | e Provided Functions                                                                                                    |
|-------------------------------------------------|----------------------------------------------------------------------------------------------------|
| signat<br>digital<br>signat<br>workfl           | I shall provide a web API that grants an Aggregate<br>ure with Lasting Hash chain, a Fujitsu proprietary<br>signature technology that ensures that the<br>ure target is signed according to the order of a<br>ow and has not been tampered with from the time<br>h signature.                                                                                     |
| (2) Re                                          | strictions                                                                                                    |
| be 300<br>to the<br>signed<br>sign sl<br>grante | sk space for the User's dedicated environment shall<br>GB. The total size of the files to be signed attached<br>API shall be 10MB or less, the number of files to be<br>I shall be three or less, the number of individuals to<br>hall be three or less, and the number of times<br>at to create a workflow for each file to be signed<br>be three times or less. |

Proceed forward

- Check the "Notice of Terms of Use for technology" and if you agree, check the "I agree with the Terms of Use" check box and click the "Proceed forward" button.
  - If you don't agree, click Cancel at the top to close the screen.

## Calling the API on the Fujitsu Research Portal 5/9 FUJITSU

#### Transparent Trust Transfer (Tr3)

For data exchanged within and between organizations, Tr3 ensures who made changes when, as well as whether the changes were approved, whether the data has been tampered with, and whether the data been processed in the order defined by a predefined workflow by attaching a digital signature each time it is processed. As the digital signatures are embedded in the data itself, users can safely send the ensured data outside of their organization.

#### Documents

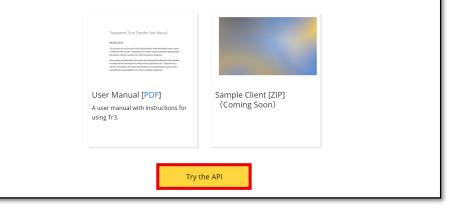

- Click the "Try the API" button at the bottom of the "Try the APIs" page to go to the "API Specification" page.
  - [Try the API]: Appears when you are logged in and you accept the technical terms

## Calling the API on the Fujitsu Research Portal 6/9 FUJITS

| Transparent Trust Transfer (Tr3)          | Transparent Trust Transfer (Tr3)                                                                                                    |
|-------------------------------------------|----------------------------------------------------------------------------------------------------|
| $\mathcal P$ Search operations            | API definition                                                                                                    |
| 4<br>2                                    | Cancel the workflow specified by workflow ID.                                                                                                    |
| Group by tag                              | Cancel the workflow specified by workflow ID. Workflow ID is the part that corresponds the file name without the extension                                                                                                    |
| DEL Cancel the workflow specified b       | which is response of /workflow and /sign APIs. After cancelling the workflow, the registered information of the workflow will be deleted.                                                                                                    |
| POST Register a workflow and target file  |                                                                                                    |
| GET Search portal user information        | Tr3 does not allow user to create multiple workflows from one ASIC-E file to avoid double spend (performing multiple workflows<br>from same one ASIC-E file). Hence, it is not able to create another workflow without cancelling previous workflow created from |
| POST The second and subsequent users      | the same ASIC-E file.                                                                                                    |
| POST Verify an ASIC-E file signed by usin | T3                                                                                                    |
|                                           | Request                                                                                                    |
|                                           | DEL https://staging-apigateway.research.global.fujitsu.com/tr3-en/workflows/[flow_id]                                                                                                    |

Request parameters

- On the "API Specification" page, choose the API you'd like to use from the list of APIs on the left.
- Check the API headers, parameters, and body, then click the "Try It" button at the top right to go to the "Try It" page.

## Calling the API on the Fujitsu Research Portal 7-1/9

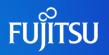

| <u>Transparent Trust Transfer (Tr3)</u> / Register a workflow and target files and attach initial signature. |                  |          |  |  |
|----------------------------------------------------------------------------------------------------|------------------|----------|--|--|
| <b>POST</b> /workflows                                                                                       |                  |          |  |  |
| Authorization $	imes$                                                                                        |                  |          |  |  |
| Developer_Portal_Access_                                                                                     | ~                |          |  |  |
|                                                                                                    |                  |          |  |  |
| Parameters $\land$                                                                                           |                  |          |  |  |
| + Add parameter                                                                                              |                  |          |  |  |
|                                                                                                    |                  |          |  |  |
| Headers $\wedge$                                                                                             |                  |          |  |  |
| Content-Type                                                                                                 | application/json | <b>i</b> |  |  |
|                                                                                                    |                  |          |  |  |
| Cache-Cont rol                                                                                               | no-cache         | Ĩ        |  |  |
|                                                                                                    |                  |          |  |  |
| Authorization                                                                                                |                  |          |  |  |
| + Add header                                                                                                 |                  |          |  |  |

- On the "Try It" page, open the "Authorization" tab and select "authorization\_code" for the "Developer\_Portal\_Access\_Token" field.
- Once selected, the "Headers" tab is automatically populated with the "Authorization" field and the API access token, which can be obtained after authentication.

### Calling the API on the Fujitsu Research Portal 7-2/9

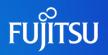

| <u>Transparent Trust Transfer (Tr3)</u> / Register a workflow and target files and attach initial signature. |   |  |  |  |  |
|----------------------------------------------------------------------------------------------------|---|--|--|--|--|
| POST /workflows                                                                                              |   |  |  |  |  |
| Authorization $	imes$                                                                                        |   |  |  |  |  |
| Developer_Portal_Access_T No auth                                                                            |   |  |  |  |  |
|                                                                                                    |   |  |  |  |  |
| Parameters $\land$                                                                                           |   |  |  |  |  |
| + Add parameter                                                                                              |   |  |  |  |  |
| Headers $\land$                                                                                              |   |  |  |  |  |
| Content-Type application/json                                                                                | Ē |  |  |  |  |
|                                                                                                    |   |  |  |  |  |
| Cache-Cont rol no-cache                                                                                      | Ē |  |  |  |  |
|                                                                                                    |   |  |  |  |  |
| Authorization                                                                                                |   |  |  |  |  |
|                                                                                                    |   |  |  |  |  |

- To use a pre-acquired API access token, click "+ Add header" at the bottom of the "Header" tab, add the "Authorization" field and enter "Bearer eyJ..."
  - "eyJ..." is the pre-acquired API access token

## Calling the API on the Fujitsu Research Portal 8/9 FUJIT

| HTTP request $\wedge$                                                           |
|---------------------------------------------------------------------------------|
| HTTP 🗸                                                                          |
| ତ Reveal secrets <b>ଯି</b> Copy                                                 |
| POST https://apigateway.research.global.fujitsu.com/tr3/workflows<br>HTTP/1.1   |
| Content-Type: application/json<br>Cache-Control: no-cache<br>Authorization:<br> |
|                                                                                 |
|                                                                                 |
| Send                                                                            |

- Enter the appropriate information in the "Headers," "Parameters," and "Body" fields, scroll to the bottom of the "Try It" page, open the "HTTP request" tab and click the "Send" button
- Choose a language from the drop down menu under the "HTTP request" tab displays the code used for making the API request in the selected language

# Calling the API on the Fujitsu Research Portal 9/9 FUJITSU

### HTTP response

#### HTTP/1.1 201 Created

connection: keep-alive content-type: application/json date: Fri, 07 Jul 2023 12:36:35 GMT transfer-encoding: chunked

#### {

"files": [{

  Check the results of the HTTP request response that is displayed

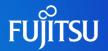

|                                                        |                |                         | vld is a unique ID that represents the workflow |
|--------------------------------------------------------|----------------|-------------------------|-------------------------------------------------|
| Tr3                                                    |                |                         |                                                 |
| Request                                                |                |                         |                                                 |
| <b>POST</b> https://staging-apigateway.researc         | h.global.fujit | su.com/tr3-en/workflows |                                                 |
| Request body                                           |                |                         |                                                 |
| application/json                                       |                |                         |                                                 |
| WorkflowsPostRequest                                   |                |                         |                                                 |
| ()                                                     |                |                         |                                                 |
| One of:                                                |                |                         |                                                 |
| PostWorkflowsRequest<br>PostWorkflowsRequestForNextALH |                |                         |                                                 |
| PostWorkflowsRequest                                   |                |                         |                                                 |
| Name                                                   | Required       | Туре                    | Description                                     |
| addedFilesf1.name                                      | true           | string                  | file name                                       |

CHE ADI

- Follow the same steps outlined in "Calling the API on the Fujitsu Research Portal" 1-3 to navigate to the "API Specification" page, select the API you'd like to use, and confirm the contents
- On the "API Specification" page, under the "Request" field, note "HTTP method" and "URL"
- If necessary, also note "Request parameters," "Request headers," and "Request body"

## How to Call the API from cURL, etc. 2/3

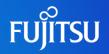

\$ curl -i POST "https://apigateway.research.gl obal.fujitsu.com/tr3/workflows" -H "Content-Type: application/json" -H "Cache-Control: no-cache" -H "Authorization: Bearer eyJhbGci0iJSUzI1N iIsImtpZCI6IiFWRURpWGtVWXZpaHFnOGRvRmU2dDBBYUhUSVVRT29Ia2t4TDhkN1EtNG8 iLCJ0eXAiOiJKV10if0.eyJvaWOiOiI5YzJlYmU4MS0wMjJlLT0wMmUtYjFiYi1kMzg0Yz M0MWUxMmIiLCJzdWIiOiI5YzJlYmU4MS0wMjJlLTQwMmUtYjFiYi1kMzg0YzM0MWUxMmIi LCJ1eHR1bnNpb25fdXN1c19pZCI6InNhc2FraX11a2kwMSIsImV4dGVuc21vb191c2VyX3 JvbGUiOiJ1c2VyIiwiZXh0ZW5zaW9uX2FnZW50MV9pZCI6Im9yZ0EiLCJ1eHR1bnNpb25f YWdlbn0xX3JvbGUiOiJhZG1pbmlzdHJhdG9yLHVzZXIsdHNlYWxfYWRtaW5pc3RyYXRvci x0c2VhbF9hZ2VudCx0c2VhbF91c2VyIiwidGlkIjoiYzhkMmY3YTgtY2E5MC00N2EwLWFm OGUtODg2ZDUyYzO0NGYwIiwidGZwIjoiQjJDXzFBX1NpZ25Jbl9Vc2VybmFtZSIsInNjcC I6ImFwaSIsImF6cCI6Iic00WI1YiV1LWRi0TEtNDdi0C05Y2U0LWJi0WVhZilhYTkzMiIs InZlci16IjEuMCIsImlhdCI6MTY40DczMzc2MywiYXVkIjoiNz05YjViNWUtZGI5MS00N2 I4LT1jZT0tYmM5ZWFm0WFh0TMvIiwiZXhwIjoxNjg40DIwMTYzLCJpc3Mi0iJodHRwczov L2ZqcmVzZWFyY2hwb3J0YWwuYjJjbG9naW4uY29tL2M4ZDJmN2E4LWNhOTAtNDdhMC1hZj hllTg4NmQ1MmM0NDRmMC92Mi4wLyIsIm5iZiI6MTY40DczMzc2M30.p6gxCL1YZwPv0Hck 8ckl Gf9TZKdz5Eiz5GS1T7C7cvUnuTY8CnR6 hjm5w4G2uvsAsqlS-peGH yJO-VBstHd b1iH2p184nOMELbEDbbMR5o1v8xOPuawVpYtRhoHrnKa4eOPiaiPh 115nonlwf7G5TicU WZjnJfbxkLgp10kX00tgzMHEdrlLA4JRleHooHsyXM7A5VJhtj1yTdWlloHL5j0tpZ0K55 6s7AlrT0uPM5A6igSK19Qed7LPaw47R0MIiwYx-VG4Q7VLGY4uQQG7esscG1G6TKsfgniw bblKgw0L B8WoJjXt8UTG3DwufPSmu-UGW4Ed1os4aBrgw" --data-raw "{

\"addedFiles\": [{

\"name\": \"data.json\",

```
}],
    \"signers\": [\"9c2ebe81-022e-402e-b1bb-d384c341e12b\",\"876e5e03-
1222-49c3-a0f9-70415b51f543\"]
""
```

- Open a terminal on an environment compatible with cURL, enter the cURL command, and execute
- Here, it is necessary to add an "Authorization" header in addition to the necessary "Request headers"
  - Add -H "Authorization: Bearer eyJ..." to the command
  - "eyJ..." is the pre-obtained API access token

### How to Obtain a Simple cURL Command

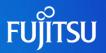

| HTTP request 🔨                                                                                                    |   |
|----------------------------------------------------------------------------------------------------|---|
| Curl                                                                                                    | ~ |
| ି Reveal secrets <mark>d</mark> ି Copy                                                                                                    |   |
| <mark>curl -v -X</mark> POST "https://apigateway.research.global.fujitsu.com/t<br>r3/workflows" -H "Content-Type: application/json" -H "Cache-Contr<br>ol: no-cache" -H "Authorization: |   |

- Follow the same steps outlined in "Calling the API on the Fujitsu Research Portal" 4 to navigate to the "Try It" page
- From the drop-down menu under the "HTTP request" tab, choose "cURL" and click "Copy" to copy the cURL command
  - Clicking "Reveal secrets" displays the API access token, which then can be copied from the screen
- Following the same steps outlined in "How to Call the API from cURL, etc." 2, paste the copied command into a cURL-compatible terminal and execute

### How to Call the API from cURL, etc. 3/3

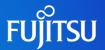

• Check the results displayed

#### HTTP/1.1 200 OK Connection: Keep-Alive

HTTP/1.1 201 Created Date: Fri, 07 Jul 2023 12:53:30 GMT Content-Type: application/json Transfer-Encoding: chunked Connection: keep-alive Request-Context: appId=cid-v1:3e4a2ee0-9d54-482f-9411-b7c2e3aed497

## **Downloading API Specifications**

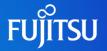

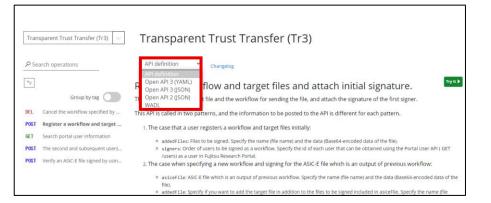

 Selecting a format from "API definition" at the center of the "API Specification" page downloads the API specifications in that format

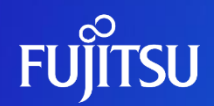

# Thank you

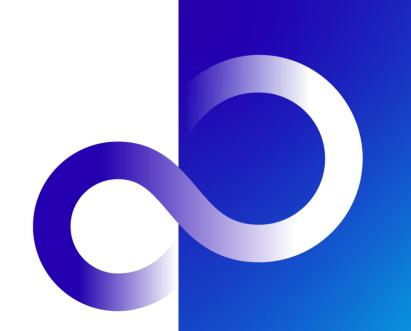